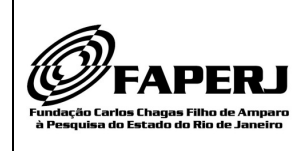

# **Fundação Carlos Chagas Filho de Amparo à Pesquisa do Estado do Rio de Janeiro – FAPERJ**

# ANEXO 2

# **ANEXO 2 – PROCEDIMENTO DE INSCRIÇÃO**

A inscrição realiza-se em duas etapas distintas. A primeira engloba o cadastramento ou atualização do cadastro on-line, já a segunda etapa engloba o preenchimento do formulário on-line.

# **1. ETAPA1: Cadastramento ou atualização do cadastro on-line:**

- a) Acessar o SisFAPERJ através do seguinte endereço eletrônico: https://sisfaperj.faperj.br/sisfaperj;
- b) Clicar em "Meu Cadastro";
- c) Preencher os dados e GRAVAR.

# 1.1. COORDENADOR DE PROGRAMA DE PÓS-GRADUAÇÃO

- a) Possuir o perfil de Coordenador de Programa de Pós-graduação no SisFAPERJ;
- b) Coordenadores que não tiverem tal perfil no SisFAPERJ deverão solicitá-lo, por meio do e-mail central.atendimento@faperj.br, com documento comprobatório;
- c) O item para solicitações nestaChamada somente será visto pelo usuário que estiver credenciado como COORDENADOR DE PROGRAMA no sistema SisFAPERJ.

#### 1.2. ORIENTADOR

a) Possuir Grau de Doutor, e atualizar essa informação no cadastro do SisFAPERJ (preencher o campo "MAIOR FORMAÇÃO OBTIDA" dentro da aba >>> Meu Cadastro).

# 1.3. ALUNO

- a) Atualizar o cadastro no SisFAPERJ;
- b) Ter como vínculo a mesma instituição do Programa de Pós-graduação;
- c) Alterar no menu "Meu Cadastro",na aba "Escolaridade",tópico "Maior Formação Obtida", "Graduação" (para mestrado), ou "Mestrado" (para doutorado).

#### **2. ETAPA 2: Preenchimento do formulário on-line:**

#### 2.1. COORDENADOR DE CURSO DE PÓS-GRADUAÇÃO

Os próximos passos deverão ser repetidos pelo COORDENADOR PARA CADA pedido de Bolsa Nota 10 - Mestrado ou Doutorado dentro do período de inscrição daChamada.A utilização das cotas de bolsa pelo Programa de Pós-graduação será feita da seguinte maneira:

- 2.1.1. Acessar o menu "Meu SisFAPERJ";
- 2.1.2. Dentro do Sistema SisFAPERJ, no menu SOLICITAR FOMENTO, seguir os seguintes passos:
- 2.1.3. Escolher aChamada no devido período entre:
	- a) Chamada Bolsa Nota 10 Mestrado 2020
	- b) Chamada Bolsa Nota 10 Doutorado 2020
- 2.1.4. Verificar os termos do contrato;
- 2.1.5. Clicar em "Prosseguir";
- 2.1.6. Clicar em SUBMETER PROJETO para prosseguir;
- 2.1.7. Entre com as informações solicitadas para indicação de bolsista:
	- a) Matrícula do SisFAPERJdo Bolsista;
	- b) Matrícula do SisFAPERJOrientador;
	- c) Data de entrada do aluno no curso.
- 2.1.8. Clicar em PROSSEGUIR;
- 2.1.9. Preencher o formulário on-line de pedido com as informações requeridas: Unidade; subárea; especialidade e justificativa de escolha do Bolsista;
- 2.1.10. Clicar em Gravar;
- 2.1.11. O pedido aparecerá na pasta Meu SisFAPERJ>>>"Minhas Solicitações" com status Elaboração de Plano de Projeto ;
- 2.1.12. O Pedido será enviado automaticamente ao Bolsista para o preenchimento dos dados do projeto.

#### 2.2. BOLSISTA

Depois de ser indicado pelo COORDENADOR DO PROGRAMA, o ALUNO deverá seguir os passos abaixo:

- 2.2.1. Clicar no pedido de bolsa com o status Elaboração de Plano Projeto;
- 2.2.2. Na tela seguinte,inserir com todas as informações requeridas sobre o projeto;
- 2.2.3. Preencher todos os campos do formulário online;
- 2.2.4. Anexar os seguintes documentos:
	- a) Projeto da Dissertação ou Tese;
	- b) Cronograma;
	- c) Histórico escolar do curso no qual está matriculado, atualizado e assinado pela Coordenação do PPG;
	- d) Declaração de que o pós-graduando não tem vínculo empregatício (**ANEXO 3**);
- 2.2.5. Até o seu envio ao orientador, a solicitação poderá ter seu preenchimento salvo quantas vezes for necessário, podendo ser acessada sempre a partir do menu "Meu SisFAPERJ";
- 2.2.6. Depois de todos os documentos terem sido anexados e todos os campos preenchidos, o ALUNO poderá fazer o envio do pedido para o ORIENTADOR, clicando no botão "Enviar para Orientador";
- 2.2.7. O pedido irá aparecer no Meu SisFAPERJ com status Avaliação do Orientador.

#### 2.3. ORIENTADOR

O Orientador deverá receber um aviso para conferir os dados de pedido de bolsa e deve entrar no sistema SisFAPERJ para dar continuidade à solicitação, seguindo os passos descritos abaixo:

- 2.3.1. O ORIENTADOR deverá verificar se o ALUNO preencheu corretamente todos os campos e se anexou todos os documentos necessários. Se estiver tudo correto, o ORIENTADOR deve clicar em "Enviar para Coordenador".
- 2.3.2. Caso constate algum problema, o pedido poderá ser devolvido ao ALUNO para a devida correção.
- 2.3.3. Dentro do Sistema SisFAPERJ, no menu Meu SisFAPERJ>>> o Orientador deve obedecer os passos:
	- a) Clicar no pedido de bolsa
	- b) Conferir os dados preenchidos pelo bolsista
	- c) Abrir e conferir os documentos anexados
	- d) Caso esteja OK→VALIDAR
	- e) Caso seja necessário fazer correções $\rightarrow$ Clicar em VOLTAR PARA **BOLSISTA**
	- f) O pedido irá aparecer no "Meu SisFAPERJ" com o status "Elaboração de Projeto"
	- g) Neste caso o Bolsista deve voltar a abrir o projeto e enviar de novo para validação pelo Orientador (volta ao item 2.2)

#### 2.4. COORDENADOR DO CURSO

- 2.4.1. O pedido irá aparecer no Meu SisFAPERJ com status Ag. Envio pelo Coordenador
- 2.4.2. O COORDENADOR DO PROGRAMA DE PÓS-GRADUAÇÃO deverá anexar os seguintes documentos:
	- a) Carta da Coordenação (com assinatura e carimbo do Coordenador e/ou do Vice-Coordenador do Programa de Pós-graduação), contendo obrigatoriamente os seguintes itens:
		- Indicaçãodos nomes dos alunos aprovados para cada modalidade (mestrado e/ou doutorado) com a respectiva classificação (conforme ANEXO I);
		- Indicação dos membros da Comissão de Avaliação;
		- Informar a data de ingresso oficial no Programa dePós-graduaçao de cada aluno indicado.
- b) Cópia do documento da Capes comprobatório do nível e do Conceito final atribuídos ao curso atualizado (retirado do sítio eletrônico da Capes);
- 2.4.3. É possível, se necessário, devolver o pedido ao ALUNO, para eventual correção de algum campo ou, após a devida verificação, enviar para a FAPERJ.
- 2.4.4. Para fazer o envio definitivo do pedido, o COORDENADOR DO PROGRAMA deve clicar no botão "Enviar para FAPERJ". Após o envio definitivo da proposta, não haverá possibilidade de alteração ou substituição de seu conteúdo;

#### **IMPORTANTE**

Uma vez enviado, não será mais permitida a alteração dos dados do pedido; o pedido, encaminhado para avaliação interna, deverá aguardar o resultado final.

#### 2.5. APÓS O ENVIO

- 2.5.1. O pedido constará "EM VERIFICAÇÃO" (vide menu "Meu SisFAPERJ");
- 2.5.2. O solicitante receberá um e-mail com a confirmação do recebimento e o respectivo número de protocolo;
- 2.5.3. O Formulário de Inscrição é gerado automaticamente, após o envio on-line "MeuSisFAPERJ" (disponível no botão "imprimir");
- 2.5.4. Somente os proponentes que tiverem propostas aprovadas nestaChamada deverão entregar à FAPERJ uma cópia impressa desse formulário com as devidas assinaturas e carimbos requeridos, em data a ser oportunamente comunicada, após a divulgação dos resultados finais.

#### 2.6. CANCELAMENTO DE PEDIDO

- 2.6.1. O Cancelamento de pedido deve ser solicitado à Central de Atendimento pelo e-mail: central.atendimento@faperj.br
- 2.6.2. Uma vez um pedido CANCELADO, ele não pode ser reativado

#### 2.7. FINALIZAÇÃO DO PROCESSO - OUTORGA

- 2.7.1. Em caso de aprovação:
- 2.7.2. O pedido aparecerá no "Meu SisFAPERJ" como "Em deliberação"
- 2.7.3. Conforme descrito naChamada, junto com o Termo de Outorga assinado (Contrato), deverão ser entregues alguns documentos em papel para constituir o processo a ser arquivado na FAPERJ (vide descrição detalhada naChamada).

#### 2.8. FINALIZAÇÃO DO PROCESSO - REPROVAÇÃO

2.8.1. O pedido aparecerá no "Meu SisFAPERJ" como Negado.